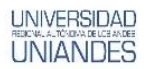

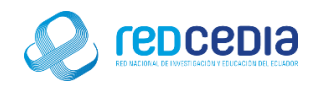

# **MANUAL DE CREACIÓN DE TRASFORMACIONES EN SPOON**

**Autor:** 

Ing. Alex Eduardo Vargas Soria. [\(alexeduvargas12@yahoo.es\)](mailto:alexeduvargas12@yahoo.es)

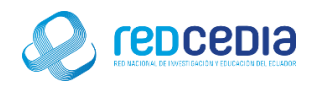

# Contenido

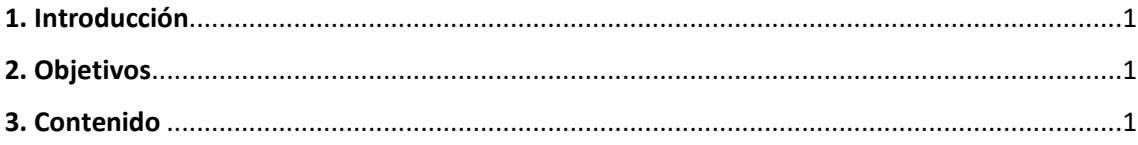

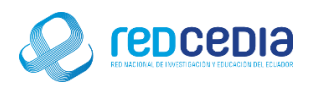

# <span id="page-2-0"></span>1. Introducción

**UNIVERSIDAD** 

Spoon es el diseñador gráfico de transformaciones y trabajos del sistema de ETTLs de Pentaho Data Integration (PDI), también conocido como Kettle (acrónimo recursivo: "Kettle Extraction, Transformation, Transportation, and Load Environment "). Está diseñado para ayudar en los procesos ETTLs, que incluyen la Extracción, Transformación, Transporte y Carga de datos.

Spoon es una Interfaz Gráfica de Usuario (GUI), que permite diseñar transformaciones y trabajos que se pueden ejecutar con las herramientas de Kettle (Pan y Kitchen).

# <span id="page-2-1"></span>2. Objetivos

- Proporcionar una guía que permita al usuario que acceda a este manual mayor facilidad al momento de crear transformaciones en Pentaho.
- Documentar el proceso de creación de trasformaciones con el fin de generar información.

# <span id="page-2-2"></span>3. Contenido

- Primero debemos crear una trasformación, para esto es necesario realizar los siguientes pasos, o as vez presionar las teclas ctrl + n:
	- $\checkmark$  File
	- $\checkmark$  New
	- Trasformation

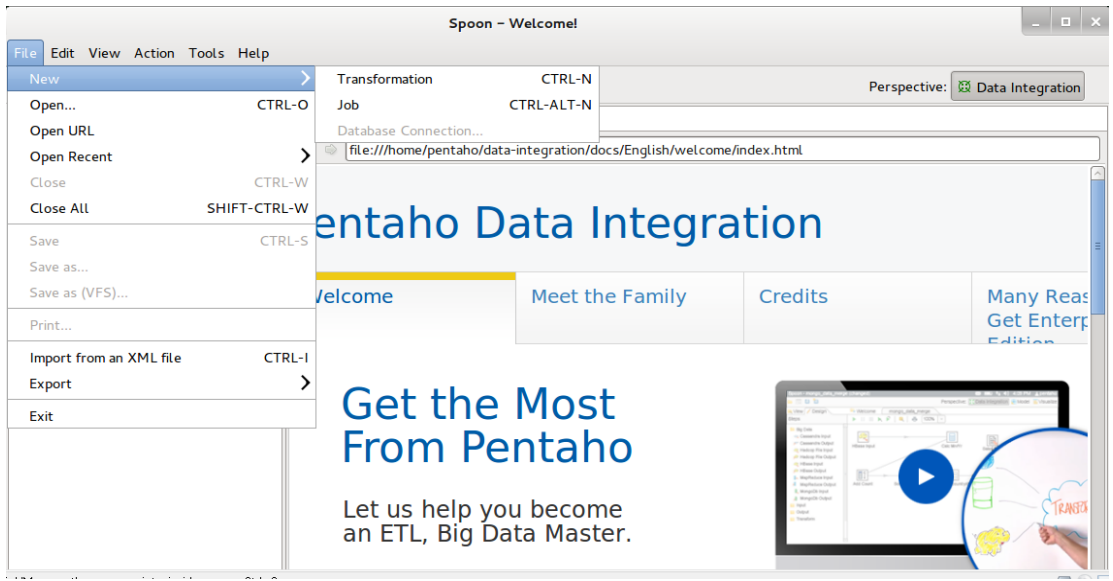

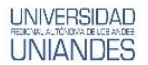

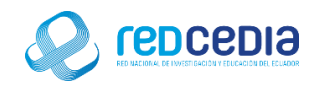

Se muestra la nueva trasformación creada

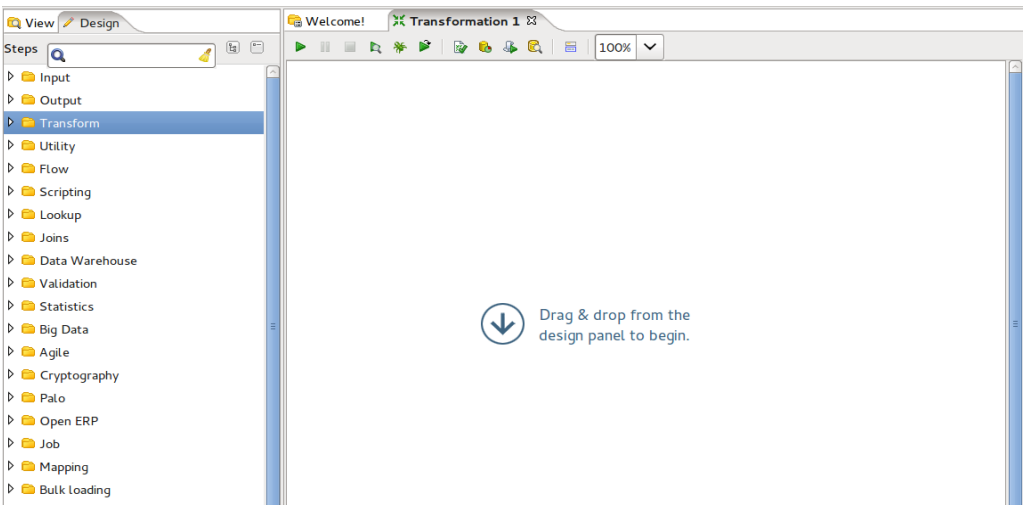

 Para ingresar algún tipo de información se utiliza las herramientas contenidas en la carpeta "Input".

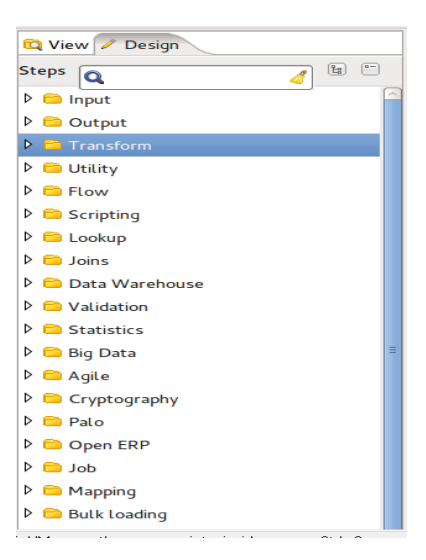

Para este ejemplo utilizaremos un archivo de Microsoft Excel

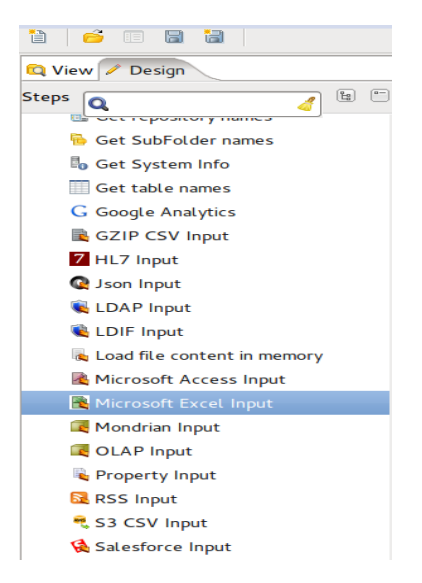

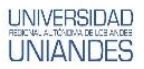

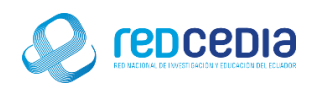

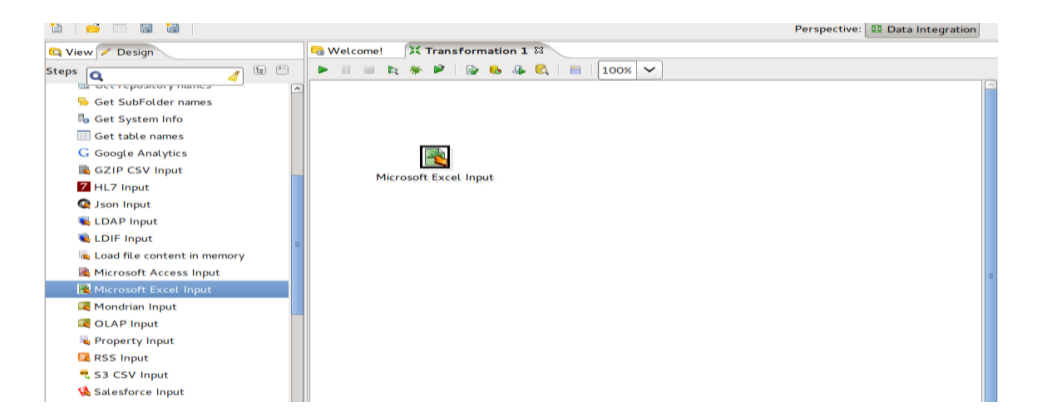

- Configuraciones necesarias del Microsoft Excel Input
	- $\checkmark$  En files se añade el archivo en Excel a ingresar.
	- Una vez seleccionado se presiona "Add" para agregarlo

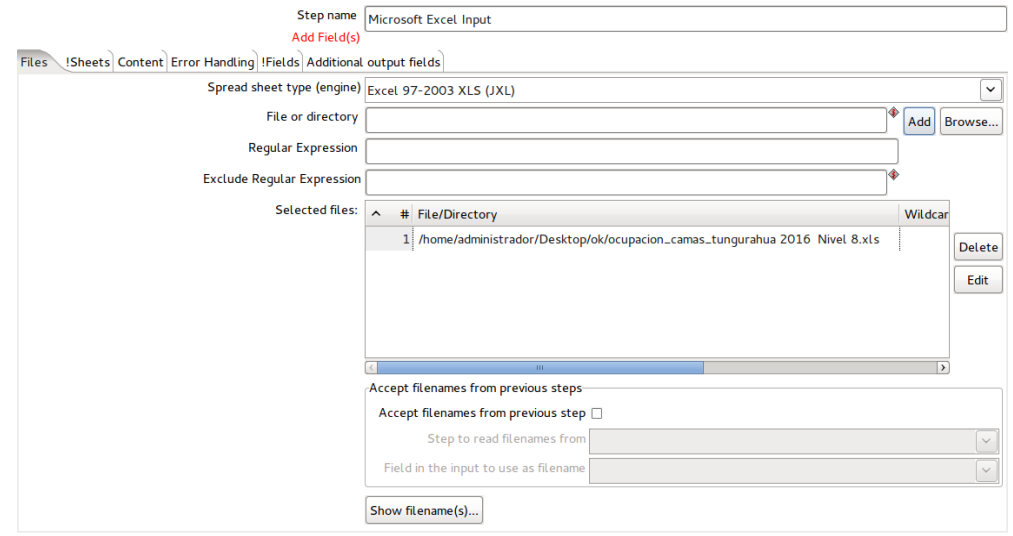

 En la pestaña !Sheets seleccionamos la hoja del libro de Excel a utilizar presionamos "Get sheetname(s)".

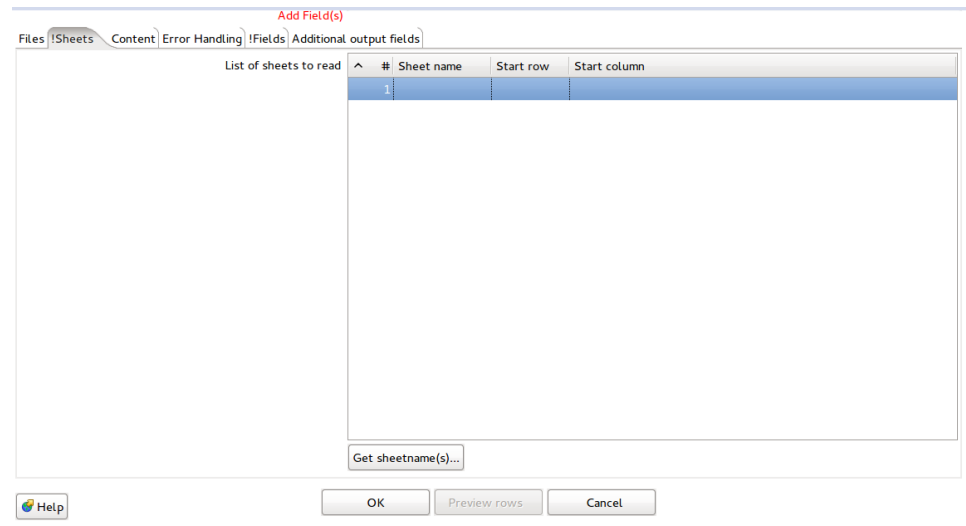

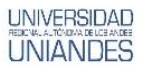

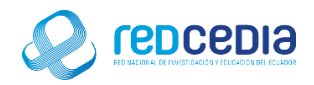

 Aparecen todas las hojas contenidas en el archivo, seleccionamos la que contiene la información requerida y presionamos "ok".

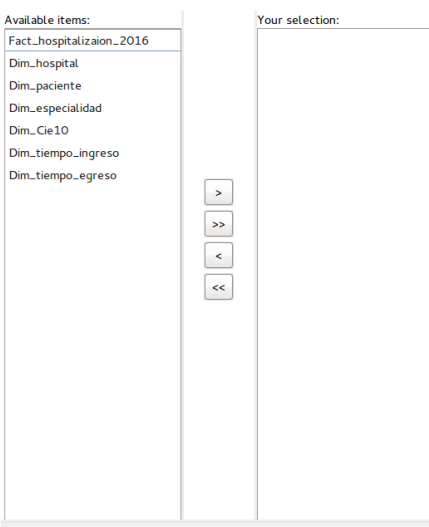

Se puede visualizar en nombre de la hoja seleccionada

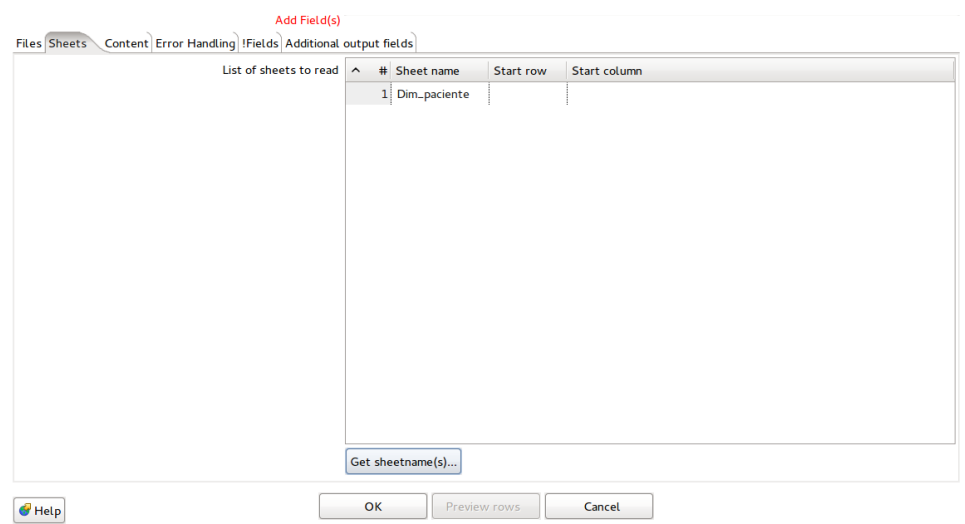

 En la pestaña !Fields presionamos "Get fields from header row" para obtener la información contenida en el archivo de Excel que corresponde a una hoja.

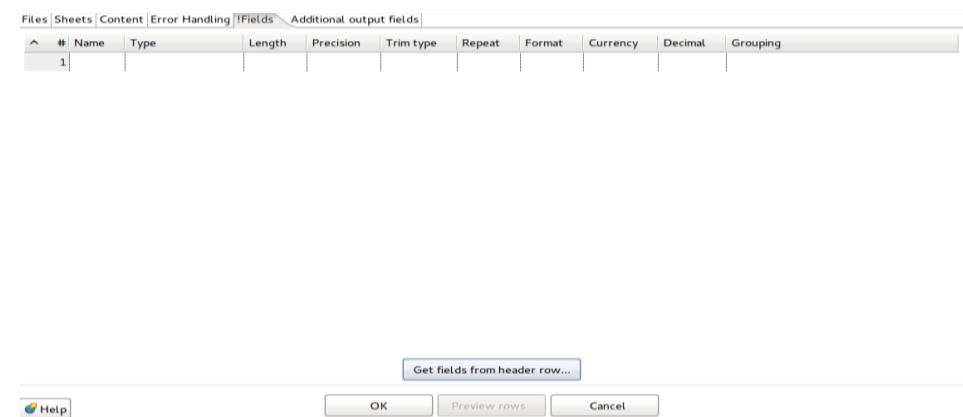

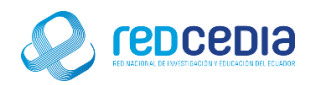

 Dentro de la hoja está contenida toda esta información, en ocasiones es necesario modificar el tipo de información para que se ajuste a nuestra información.

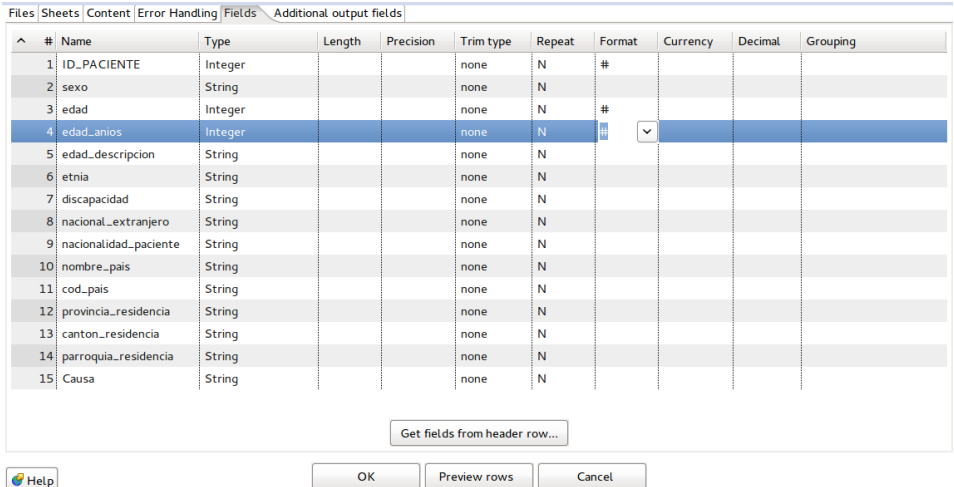

 Al presionar "Preview rows" se puede pre visualizar los datos a cargar y finalmente presionamos "ok".

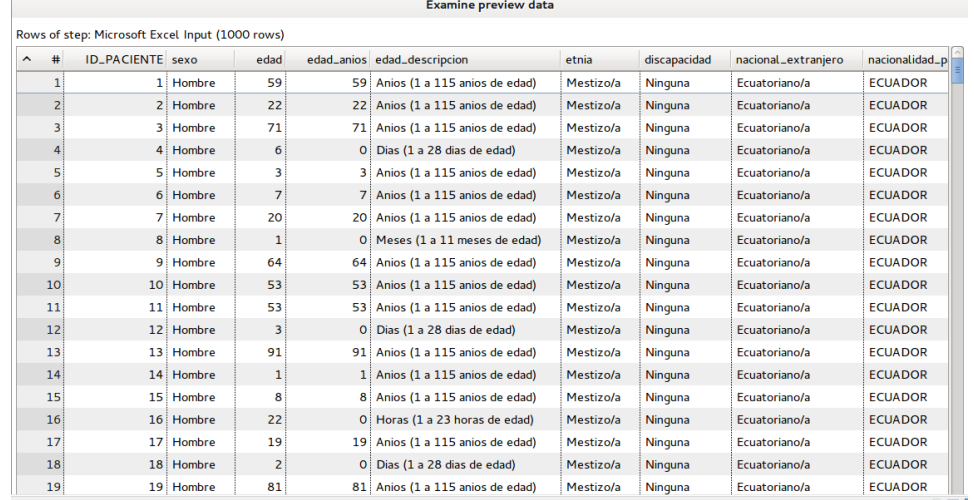

 Para almacenar la información en una base de datos se requiere la herramienta Table output.

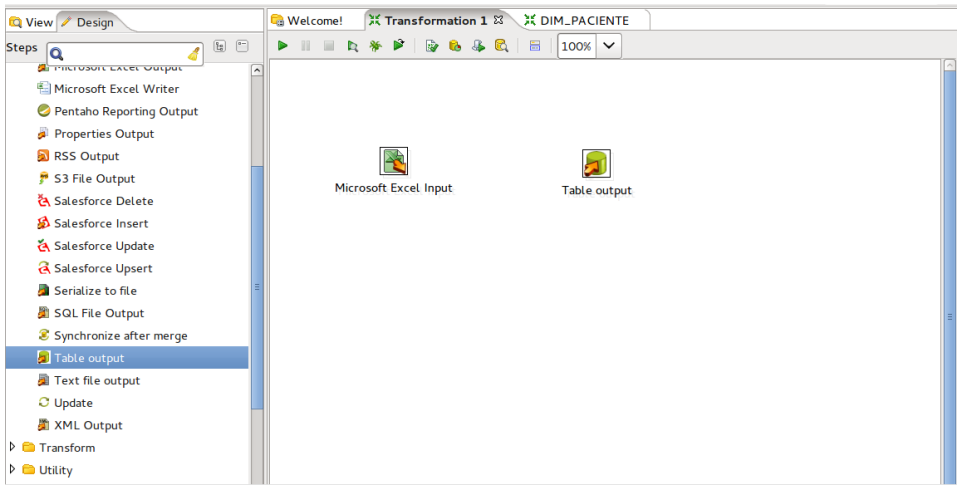

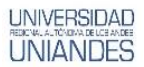

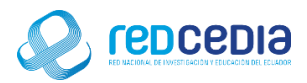

Se debe establecer una conexión con la base de datos a cargar la información.

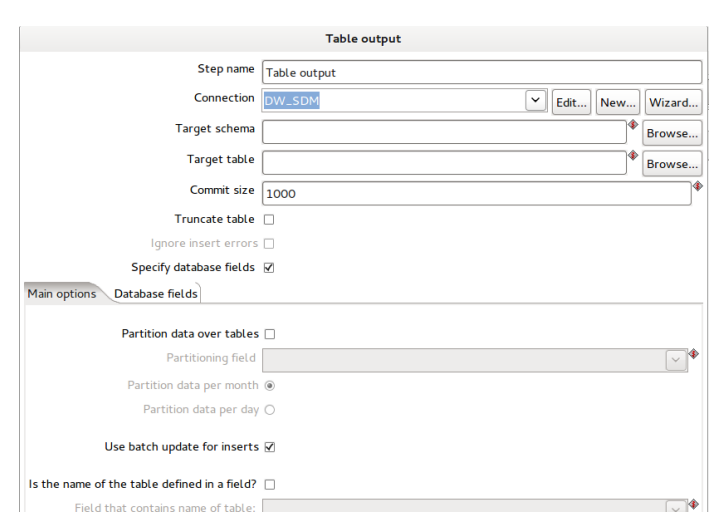

los parámetros de configuración en este ejemplo son los siguientes

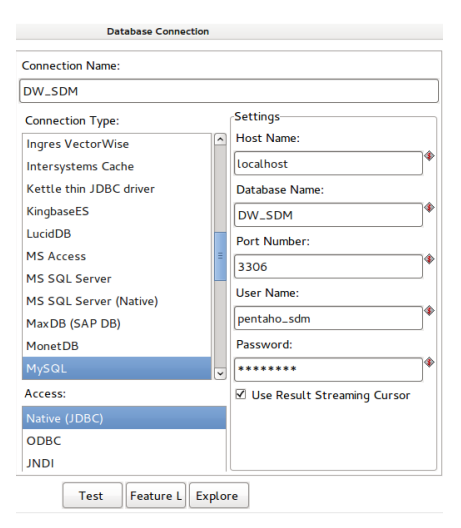

Test de conexión exitoso.

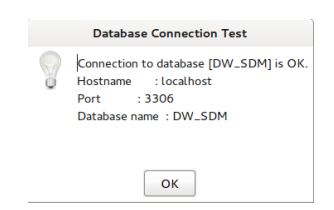

 En la opción Target Tablet utilizaremos el buscador para seleccionar la tabla correspondiente a la base de datos donde cargaremos la información.

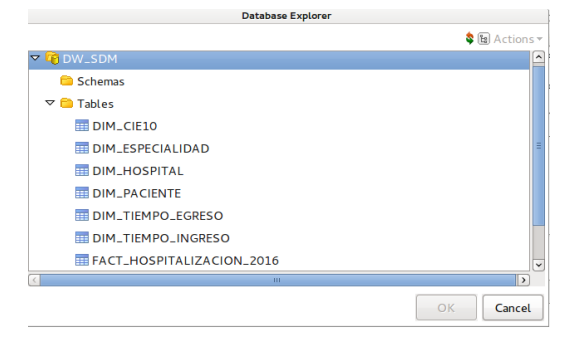

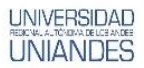

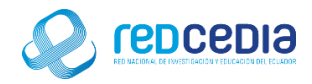

Para este ejemplo seleccionamos DIM\_PACIENTE

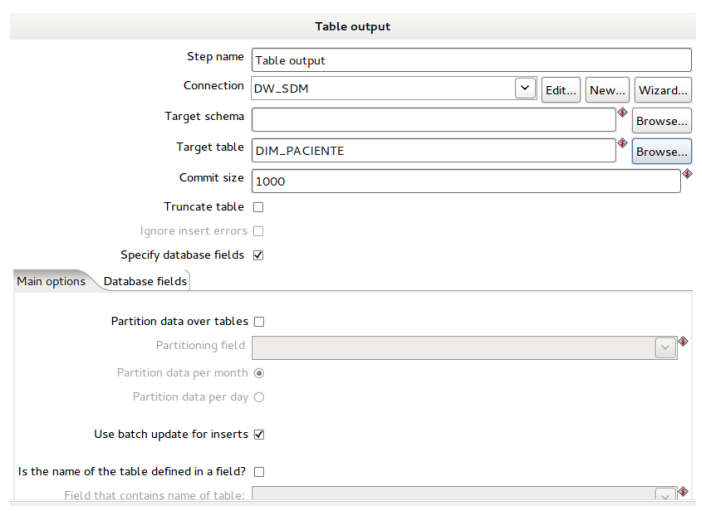

 En la pestaña Database fields presionamos "get fields" y seleccionamos según corresponda y presionamos "ok".

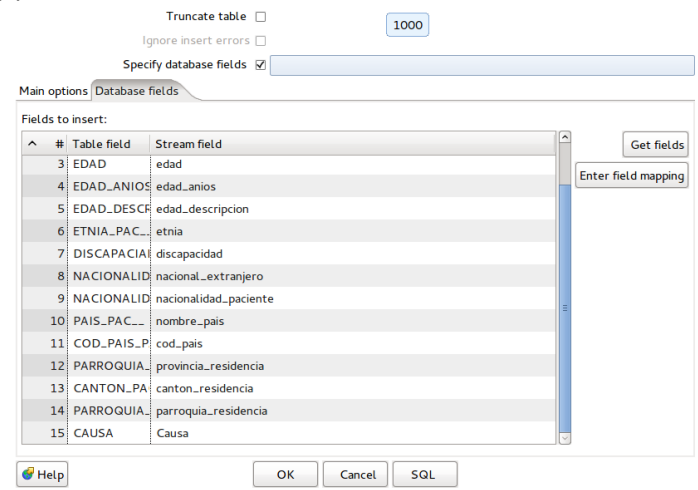

Una vez configurados los parámetros, creamos un salto como se muestra en la figura.

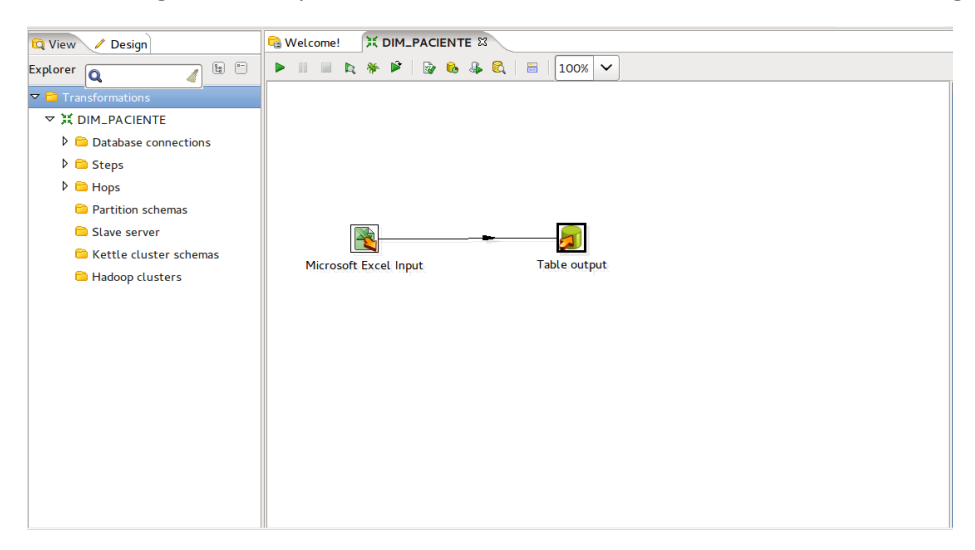

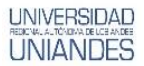

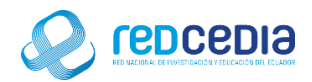

 Finalmente ejecutamos la trasformación para cargar la información en la base de datos.

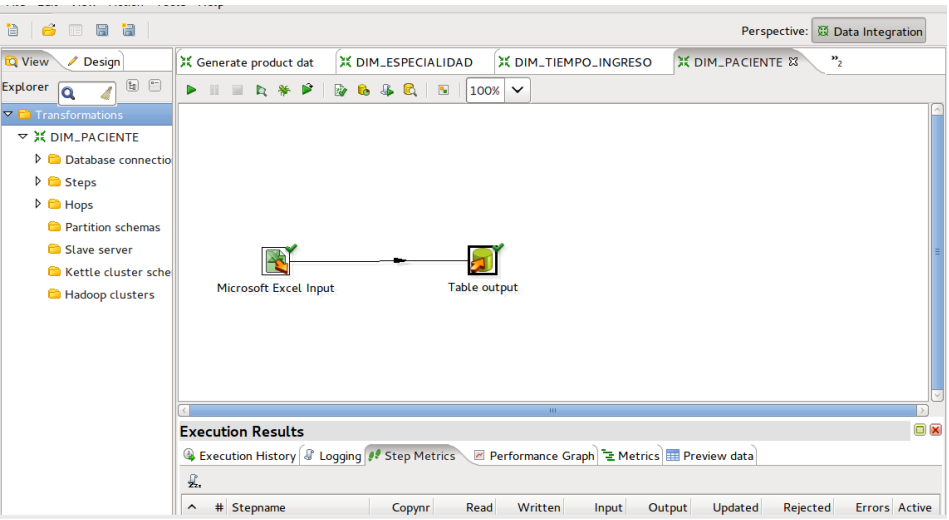

Se verifica que la tabla está cargada en la tabla DIM\_PACIENTE

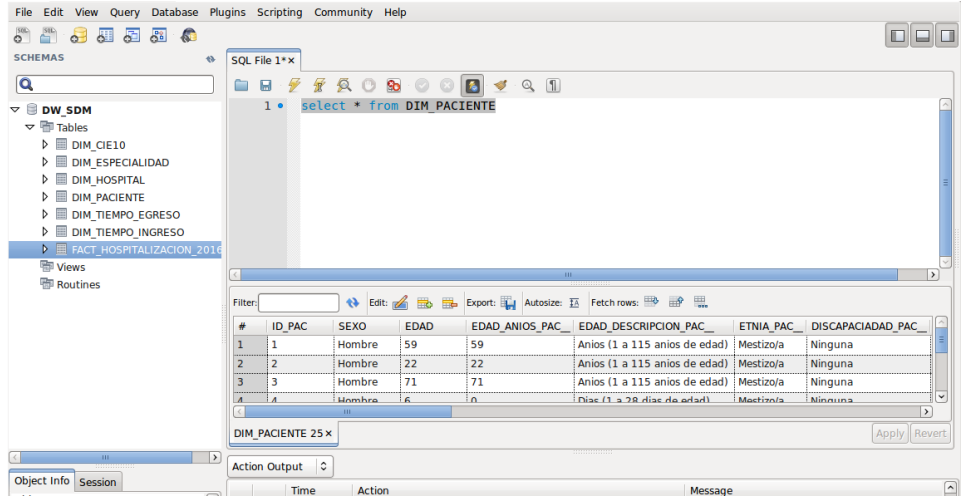